## IMAP ÜBER SSL/TLS EINSTELLUNGEN

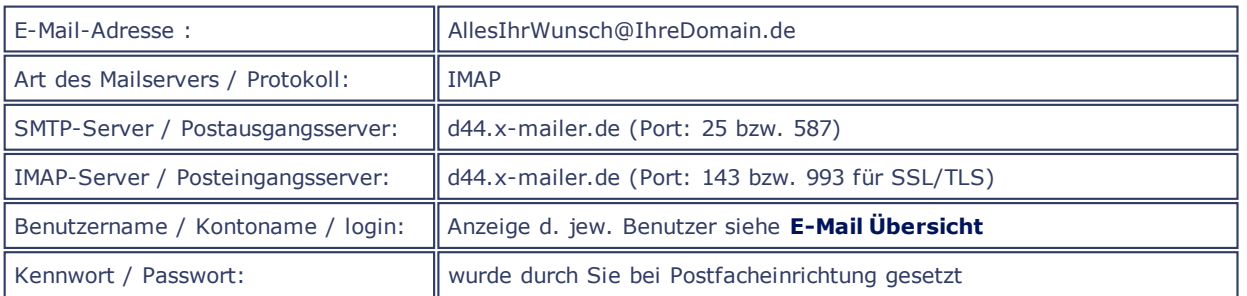

**E-MAIL ÜBER TLS** 

Wenn Sie über einen MailClient verfügen, der Transport Layer Security (tls) unterstützt, können Sie auch ohne jegliche Änderungen über Port 25 oder 587 Mails verschlüsselt versenden, sofern Sie TLS aktiviert haben.

Das nachfolgende Konfigurationsbeispiel geht davon aus, dass Sie bereits ein IMAP-Postfach eingerichtet und in Ihrem Mailprogramm konfiguriert haben!

Sollte dies nicht der Fall sein, rufen Sie bitte zunächst den Menuepunkt IMAP-Postfächer auf und richten Sie Ihr Wunsch-Postfach ein. Bitte notieren Sie sich den Benutzernamen und das Kennwort des eingerichteten Postfaches. Sie benötigen diese Daten bei der Einrichtung Ihres Mailprogrammes!

Sofern Sie bereits Postfächer eingerichtet haben, werden Ihnen die Benutzernamen jeweils in der **[Übersicht](http://www.quadronet.de/webcontrol-scripts/showmail.pl?page=email-konfiguebers.html)**aller Mailkonten in der Spalte "Benutzer" angezeigt.

HINWEIS: Die in den Beispielgrafiken gezeigten Daten, Namen und Einstellungen sind lediglich Beispiele und müssen selbstverständlich durch Ihre realen Daten ersetzt werden!

Die nachfolgende Anleitung bezieht sich auf das Mailprogramm unter Android. Bitte verfahren Sie bei Verwendung alternativer Programme sinngemäß bzw. wählen Sie aus der o.a. Übersicht das für Sie zutreffende Hilfe-Thema!

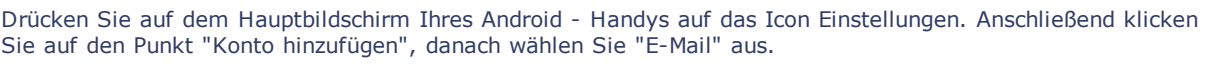

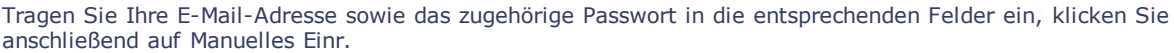

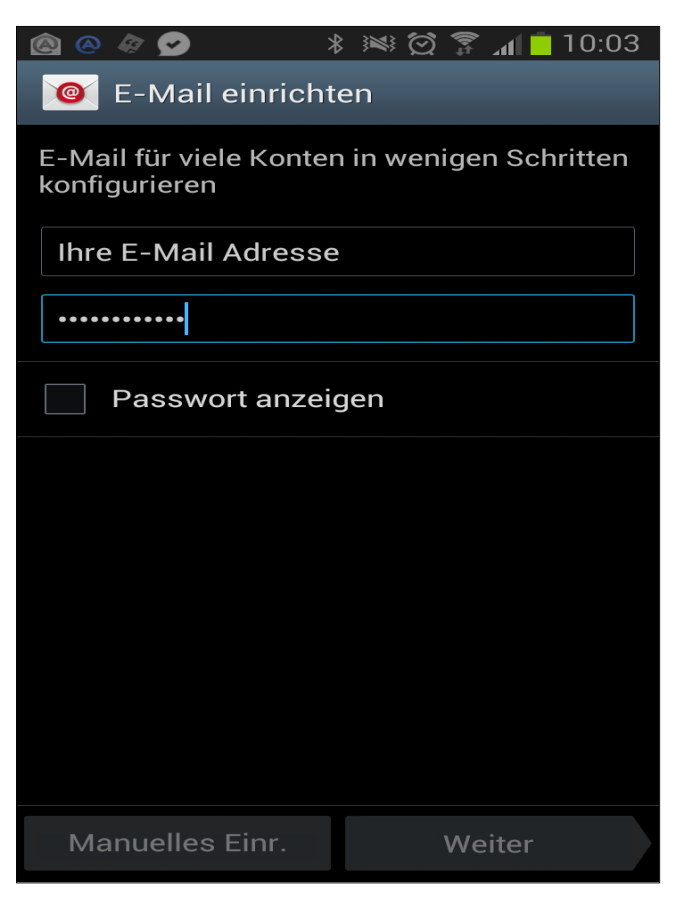

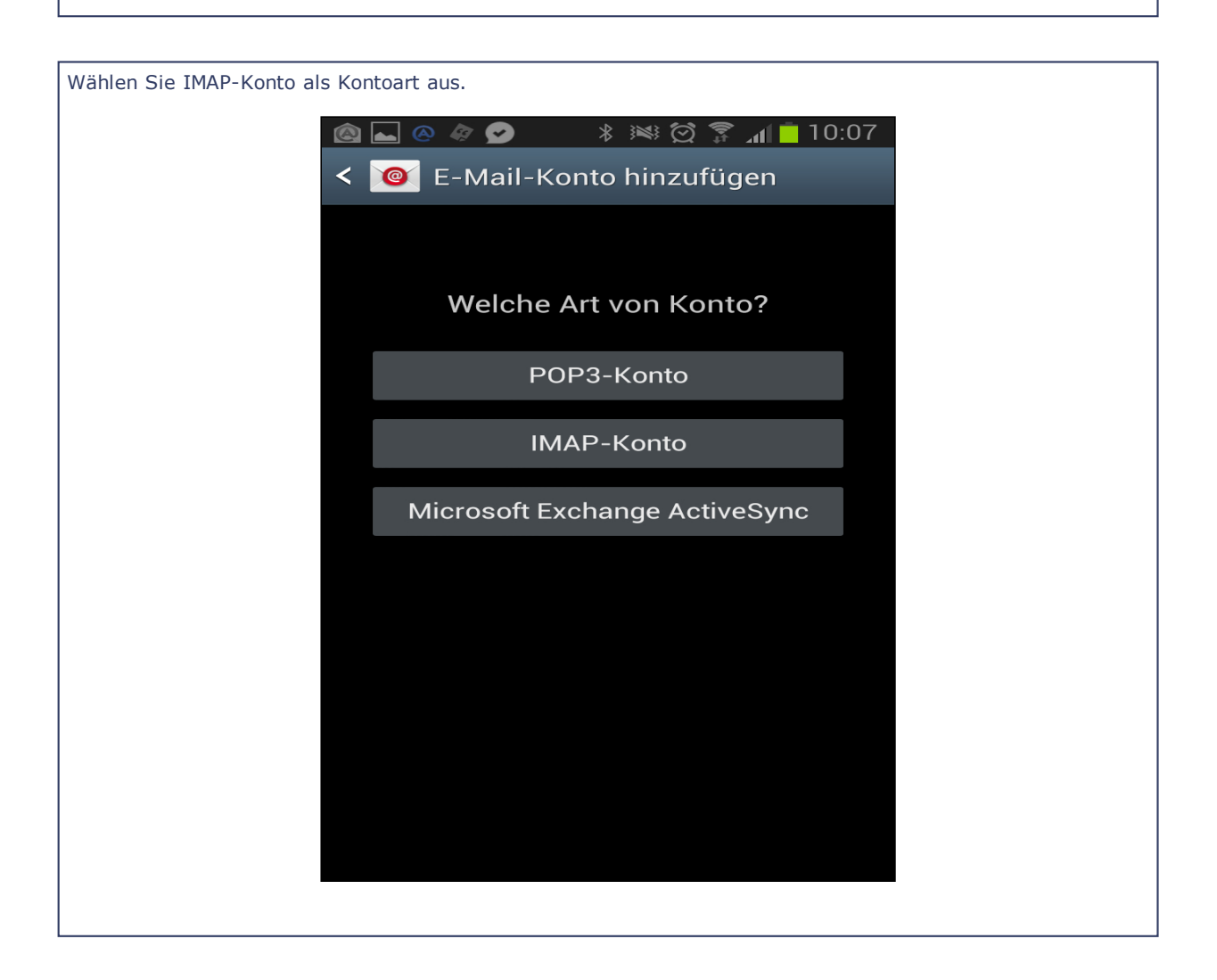

Tragen Sie nun den Benutzernamen und das Passwort für Ihr E-Mail-Postfach ein. Diese finden Sie im Serverinterface Ihres Accounts unter IMAP-Postfächer. Als IMAP-Server verwenden Sie bitte Ihren Domainnamen. Als Sicherheitstyp verwenden Sie bitte SSL (Alle Zertifikate akzeptieren), der Port ist 993.

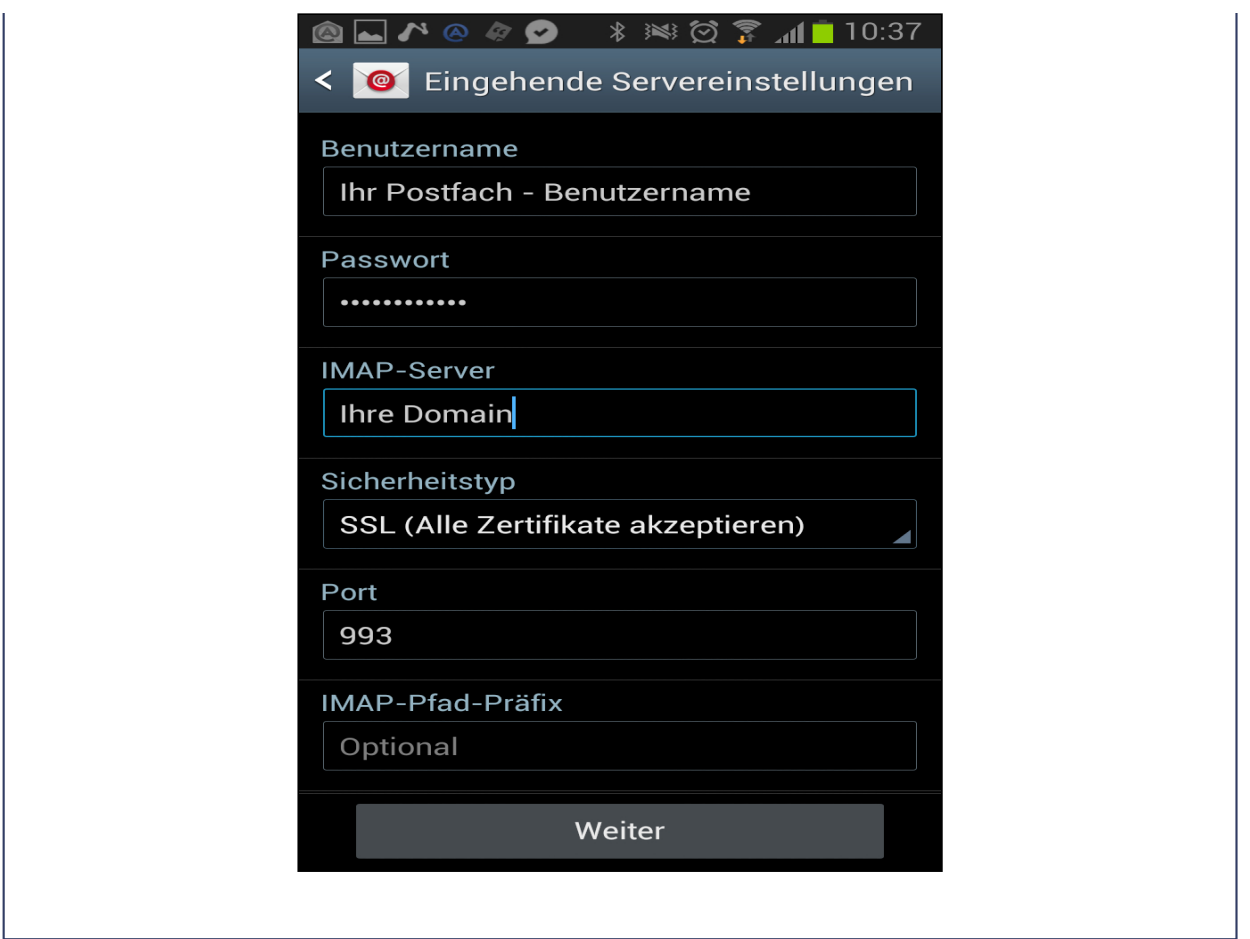

Als SMTP-Server verwenden Sie die gleiche Adresse wie für den IMAP-Server. Wählen Sie TLS (Alle Zertifikate akzeptieren) bei Sicherheitstyp, den Port stellen Sie auf 587. Aktivieren Sie die Option Anmelden erfordern und tragen Sie den Benutzernamen und das Passwort Ihres E-Mail-Postfachs ein.

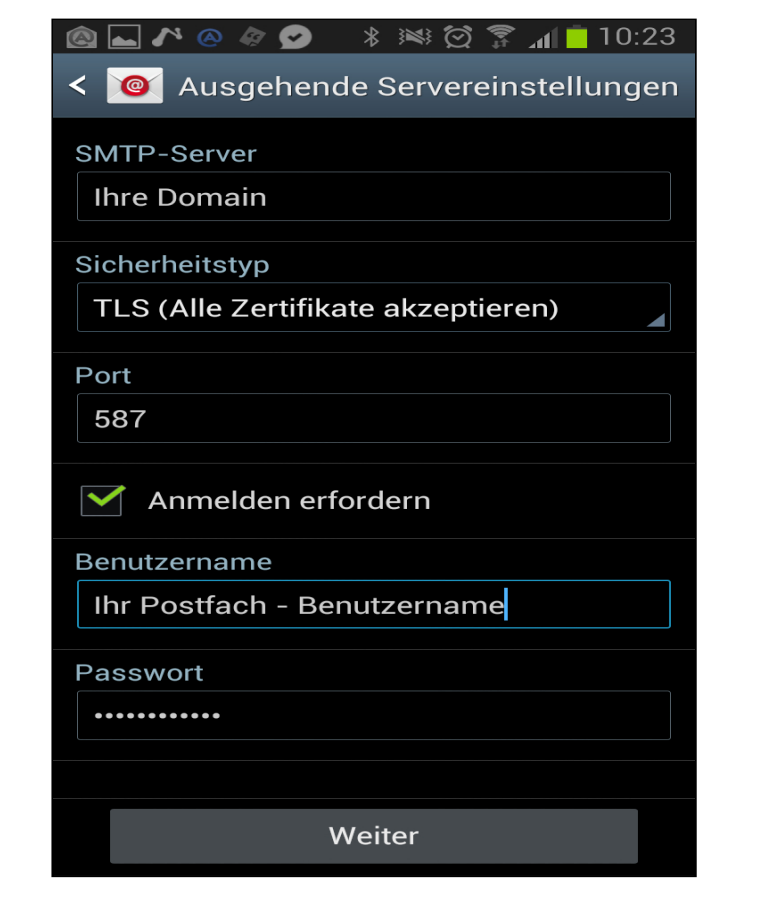

Hier können Sie noch weitere, optionale Einstellungen vornehmen.

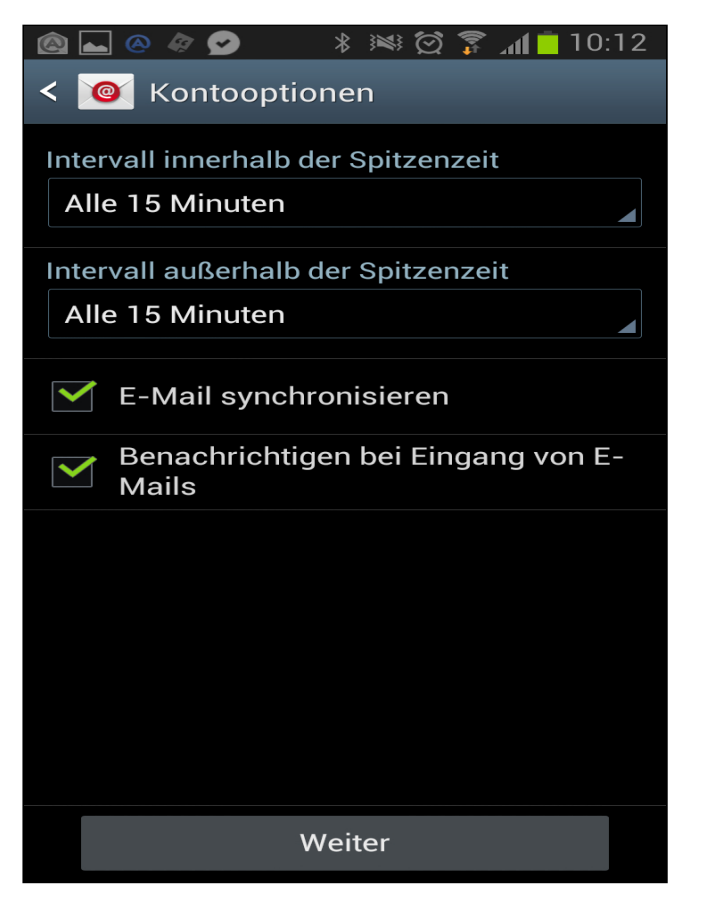

Sie haben die Möglichkeit, eine Beschreibung unter dem Feld "Dieses Konto benennen (optional)" einzutragen. Unter "Ihr Name" tragen Sie Ihren vollständigen Namen ein. Mit einem Klick auf OK schließen Sie die Einrichtung ab.

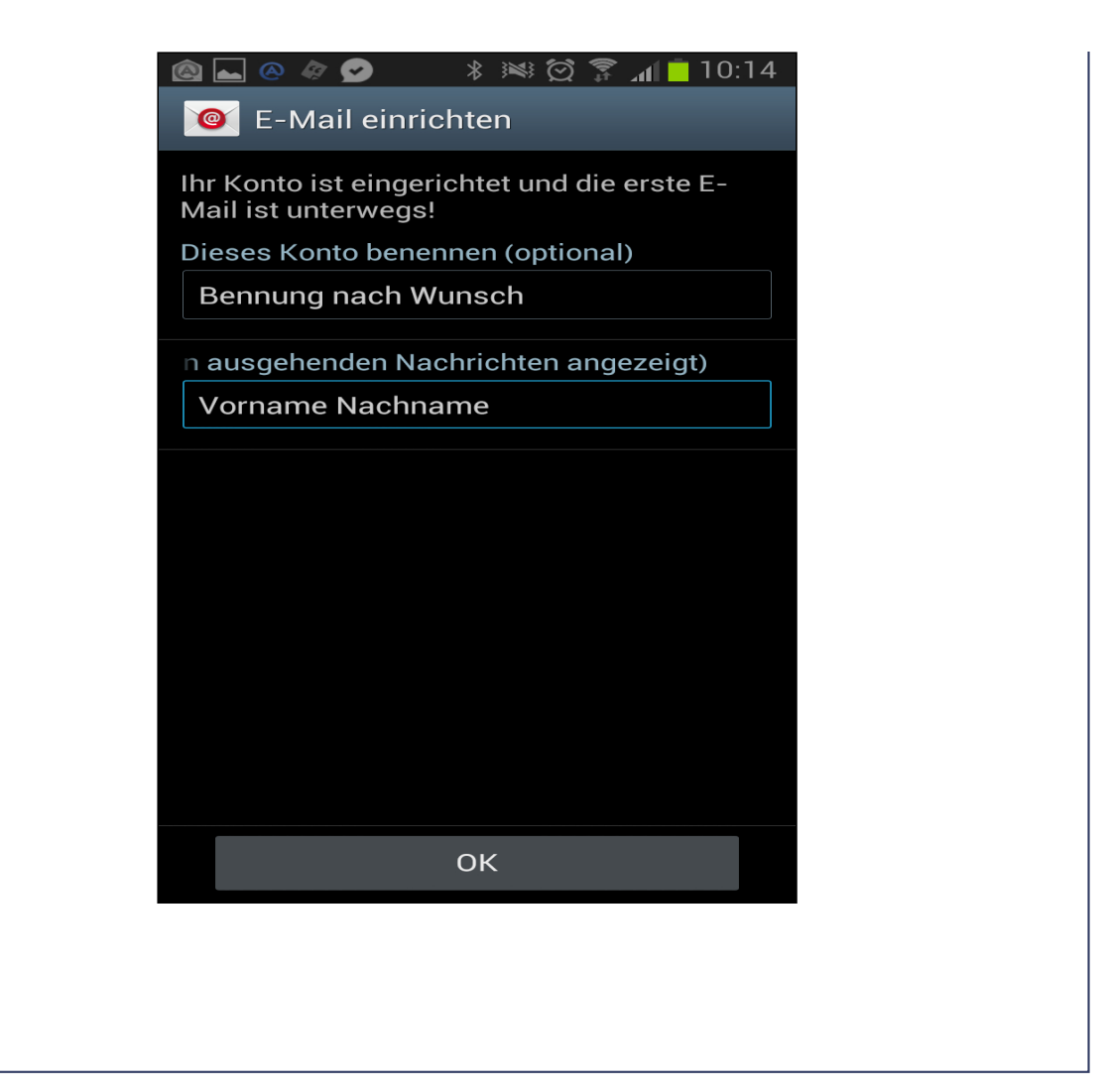